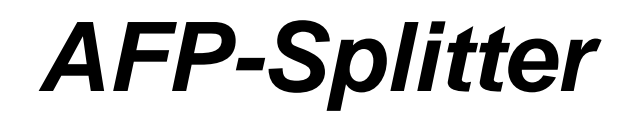

# *Handbuch*

AFP-Splitter 1.5.10 vom 29.12.2013, © 2003-2013 CRE-DO GmbH (**[http://www.afp-lookup.de](http://www.afp-software.de/)**)

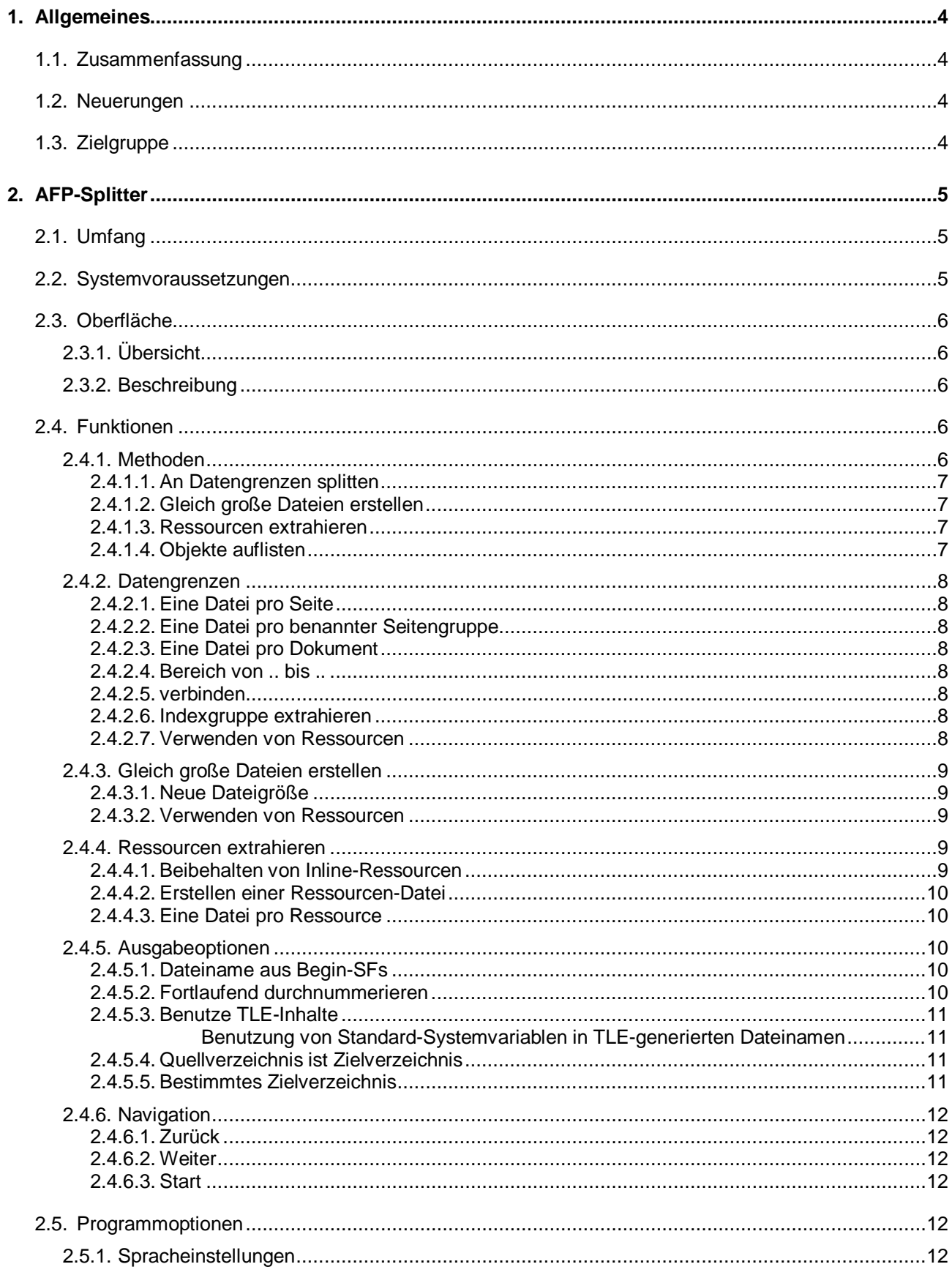

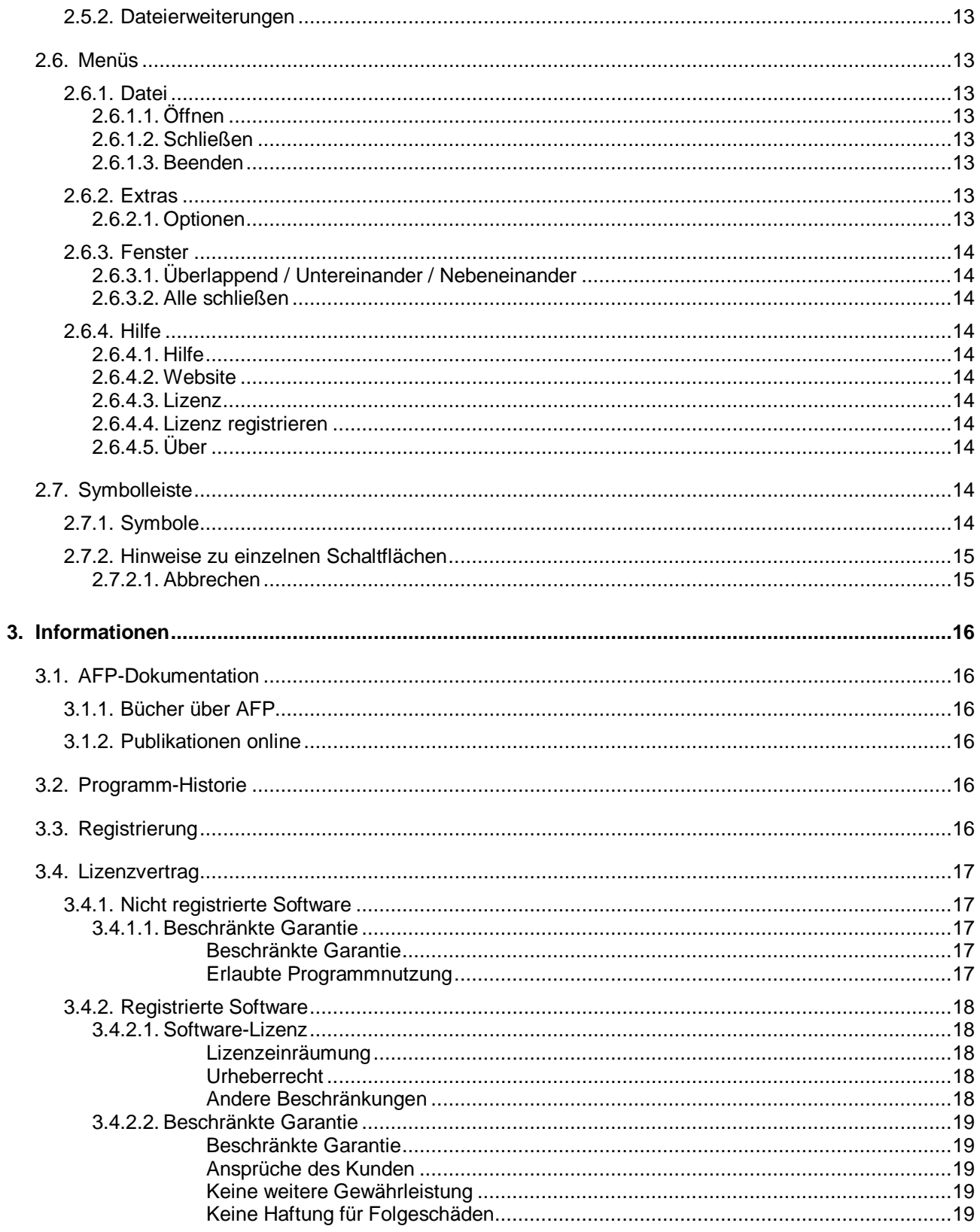

# <span id="page-3-1"></span><span id="page-3-0"></span>*1. Allgemeines*

# *1.1. Zusammenfassung*

Der AFP-Splitter ist ein grafisches Werkzeug für Entwickler und Druckoperatoren von Dokumenten im AFP-Format. In erster Linie dient es dem Zerteilen meist riesiger AFP-Dateien in handliche Dateigrößen.

Da jede durch den AFP-Splitter neu erzeugte Datei hundertprozentig kompatible AFP-Dateien erzeugt, wird die Analyse mit den so auf den Kern des jeweiligen Problems reduzierten Dateien zum Kinderspiel.

Einzelheiten über die Fähigkeiten des AFP-Splitters finden Sie in der detaillierten Programmbeschreibung (Menüpunkt 2).

# <span id="page-3-2"></span>*1.2. Neuerungen*

Alle Verbesserungen und Programmänderungen werden jetzt im Programmverzeichnis in der Datei "Versionen.txt" gelistet.

# <span id="page-3-3"></span>*1.3. Zielgruppe*

Der AFP-Splitter richtet sich an alle engagierten Entwickler von Dokumenten im AFPDS-Format, an Druckoperatoren und an andere Softwareentwickler, die sich mit dem AFP-Format befassen.

# <span id="page-4-1"></span><span id="page-4-0"></span>*2. AFP-Splitter*

# *2.1. Umfang*

Der AFP-Splitter ist ein professionelles Werkzeug für das Zerteilen von AFP-Datenströmen anhand verschiedenster Kriterien. Wir haben versucht, allen Ihren Wünschen zu entsprechen und dieses Produkt so benutzerfreundlich wie möglich zu gestalten.

Die Vorteile im Einzelnen:

- Keine Größenbegrenzungen bei Eingabedateien
- Berücksichtigung der ursprünglichen Delimiter und x'5A'-Zeichen
- Berücksichtigung/Behalten von Inline-Ressourcen
- Wahlweise Extraktion der Ressourcen einzeln/als Gruppe
- Nutzung von TLE-Inhalten für neue Datei-/Verzeichnisnamen
- Mehrsprachige Benutzerführung (z.Zt. Deutsch und Englisch)
- Rudimentäre Listen-Funktion
- Einschränken der resultierenden Ausgabeseiten / selektives Splitten

# <span id="page-4-2"></span>*2.2. Systemvoraussetzungen*

AFP-Splitter wurde in Visual Basic entwickelt und benötigt daher die aktuellen Laufzeitbibliotheken von Microsoft Visual Basic 6. Die Installationsroutine enthält alle dafür benötigten Dateien und kopiert diese automatisch an die korrekte Zielposition.

AFP-Splitter ist mit den oben erwähnten Bibliotheken lauffähig auf allen Systemen mit den Betriebssystemen Windows 95/98/ME sowie Windows NT/2000/XP/Vista/Windows 7 (32/64 Bit).

Es werden 5 MB freier Festplattenspeicherplatz benötigt.

Der verfügbare Hauptspeicher sollte mindestens 10 MB betragen.

Bitte setzen Sie AFP-Splitter nur auf Systemen mit 500 MHz Prozessortakt oder höher ein.

# <span id="page-5-1"></span><span id="page-5-0"></span>*2.3. Oberfläche*

# *2.3.1. Übersicht*

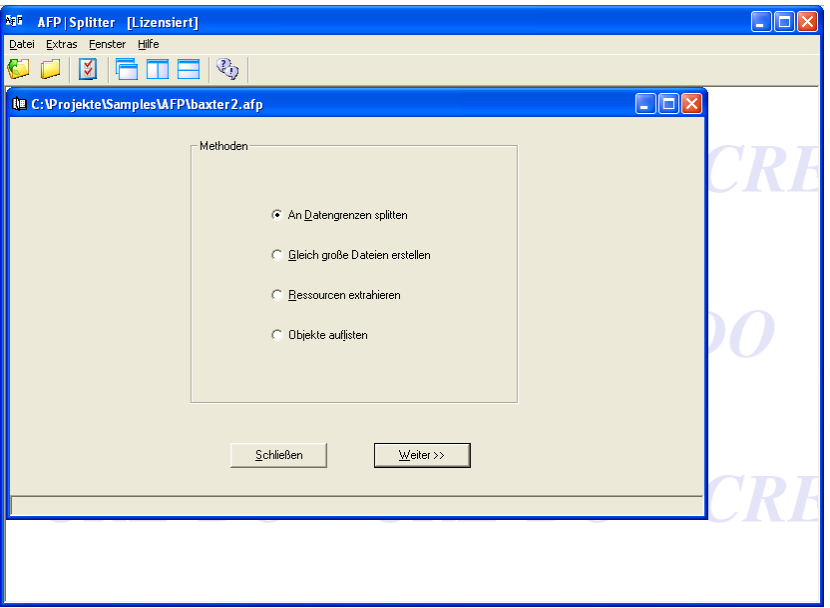

# <span id="page-5-2"></span>*2.3.2. Beschreibung*

Das Programm ist nach der sogenannten MDI-Struktur (Multiple Document Interface) aufgebaut. Es gibt ein Hauptprogramm, welches den Rahmen der Anwendung inklusive Menü- und Symbolleiste darstellt. Innerhalb des freien Programmfensters können beliebig viele AFP-Dateien gleichzeitig und natürlich jede mit anderen Optionen zum Splitten geöffnet werden.

Während der Arbeit wird am unteren Rand eines Dateifensters ein Balken eingeblendet, der den aktuellen Status zeigt. Rechts davon befindet sich eine Schaltfläche zum Abbrechen des Vorganges.

Die Benutzerführung selbst findet über die am unteren Rand eines Dateifensters plazierten Schaltflächen und die jeweils gewählte Option statt. Einige Auswahlmöglichkeiten sind unter Umständen deaktiviert, wenn die Eingabedatei hierfür keine Grundlage bildet.

# <span id="page-5-4"></span><span id="page-5-3"></span>*2.4. Funktionen*

## *2.4.1. Methoden*

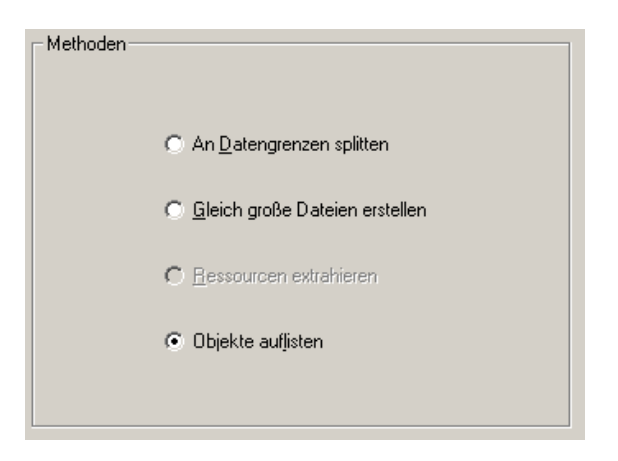

#### <span id="page-6-0"></span>*2.4.1.1. An Datengrenzen splitten*

Als Datengrenzen, an denen eine AFP-Datei geteilt werden kann, kommen alle bedeutenden End-SFs in Frage:

So ist es einerseits möglich, in den weiterführenden Optionen (siehe Kapitel 2.4.2) die Indexgruppe zu extrahieren, oder die Datei anhand einzelner Seiten oder Seitengruppen zu splitten, oder alle Dokumentinformationen einfach weiterhin als eins zu betrachten.

#### <span id="page-6-1"></span>*2.4.1.2. Gleich große Dateien erstellen*

Diese Methode zerteilt die Dokumente an den Grenzen einer Seite in Zieldateien, die in etwa der vom Benutzer vorgegebenen neuen Dateigröße entsprechen. So ist es ein leichtes, größere Dateien etwa gleichmäßig in Stücke von 5 MByte zu zerteilen.

Nähere Informationen finden Sie in Kapitel 2.4.3

#### <span id="page-6-2"></span>*2.4.1.3. Ressourcen extrahieren*

Kommt es nur darauf an, die Ressourcen zu extrahieren, die eigentlichen Dokumente aber nicht weiter zu berücksichtigen, dann ist diese Option die Option der Wahl (Kapitel 2.4.4).

Enthält die Ausgangsdatei keine Ressourcen, so wird diese Option deaktiviert.

#### <span id="page-6-3"></span>*2.4.1.4. Objekte auflisten*

Unter Umständen ist es notwendig, vor der eigentlichen Extraktion einen kurzen Blick in die AFP-Datei zu werfen. Obwohl wir für diese Aufgabe das spezialisierte Programm AFP-Lookup (http://www.afp-lookup.info) empfehlen, kann diese Methode hier ebenfalls gute Dienste leisten.

Mit diesem Modus ist es derzeit möglich, die Standardnamen der folgenden Structured Fields anzuzeigen:

- BDI
- BRG
- BR
- BDT
- BNG
- BPG
- TLE

# <span id="page-7-0"></span>*2.4.2. Datengrenzen*

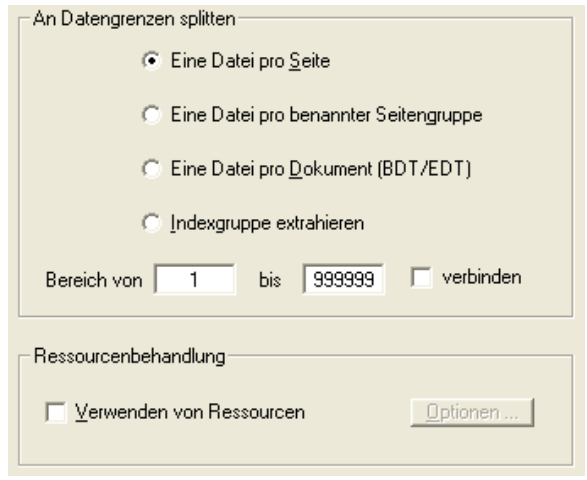

## <span id="page-7-1"></span>*2.4.2.1. Eine Datei pro Seite*

Möchten Sie pro Seite, die in einer Eingabedatei enthalten ist, eine neue Zieldatei erstellen, so können Sie dies mit dieser Option tun. Eventuell notwendige Informationen, wie z.B. die EDT- oder ENG-Structured Fields werden auch nach dem Splitten wieder hinzugefügt, damit immer ein gültiges AFP entsteht.

## <span id="page-7-2"></span>*2.4.2.2. Eine Datei pro benannter Seitengruppe*

In vielen AFP-Dateien sind die zu einem Dokument/Kunden gehörenden Seiten in sogenannten Named Groups (BNG/ENG-Struktur) gruppiert. Enthält die Quelldatei solche Strukturen, so ist diese Option aktiviert und der AFP-Splitter trennt die Dokumente anhand dieser Grenzen auf.

## <span id="page-7-3"></span>*2.4.2.3. Eine Datei pro Dokument*

In aller Regel gibt es in einer AFP-Datei mit Dokumenten nur eine BDT/EDT-Struktur, gleich, ob alle darin abgebildeten Seiten wirklich nur zu einem Dokument gehören, oder nicht. Aber es gibt auch Fälle, in denen mehrere solcher Gruppen in einer Datei vereinigt wurden. Um auch solche Dateien splitten zu können, wurde diese Option geschaffen.

#### <span id="page-7-4"></span>*2.4.2.4. Bereich von .. bis ..*

Hier kann man einen Bereich zu extrahierender Seiten, Seitengruppen oder Dokumente angeben, der aus der Gesamt-Ausgangsdatei zu extrahieren ist. Durch die Einschränkung auf einen gleichen Start- und Endwert lässt sich beispielsweise das Ergebnis auf eine einzige Seite eingrenzen; alle anderen Seiten werden verworfen.

#### <span id="page-7-5"></span>*2.4.2.5. verbinden*

Speichert den zu extrahierenden Bereich als eine einzige neue Ausgabedatei.

#### <span id="page-7-6"></span>*2.4.2.6. Indexgruppe extrahieren*

Soll nur die Indexgruppe extrahiert werden, so kann dies über diese Option geschehen. Eine weitere Berücksichtigung, wie z.B. das Anpassen von Index-Pointern in die neuen Zieldateien, erfolgt zur Zeit nicht.

#### <span id="page-7-7"></span>*2.4.2.7. Verwenden von Ressourcen*

Zu allen oben genannten Funktionen gibt es die Möglichkeit, die enthaltenen Inline-Ressourcen zu berücksichtigen (siehe Kapitel 2.4.4).

Enthält die Ausgangsdatei keine Ressourcen, so wird diese Option deaktiviert.

# <span id="page-8-0"></span>*2.4.3. Gleich große Dateien erstellen*

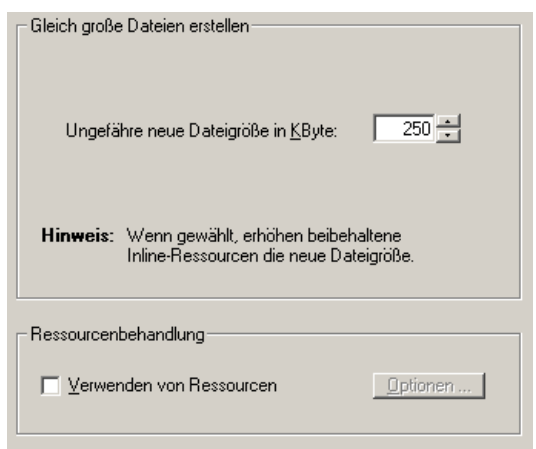

## <span id="page-8-1"></span>*2.4.3.1. Neue Dateigröße*

Hier stellen Sie die ungefähre Dateigröße der Ausgabedateien in KByte ein. Minimale neue Dateigröße sind 100 KByte, nach oben hin gibt es keine Grenzen.

**Wichtig!** Bei Weiterverwendung von Inline-Ressourcen, erhöht sich die Ausgabedatei um die Größe der Inline-Ressourcen.

## <span id="page-8-2"></span>*2.4.3.2. Verwenden von Ressourcen*

Zu allen oben genannten Funktionen gibt es die Möglichkeit, die enthaltenen Inline-Ressourcen zu berücksichtigen (siehe Kapitel 2.4.4).

Enthält die Ausgangsdatei keine Ressourcen, so wird diese Option deaktiviert.

## <span id="page-8-3"></span>*2.4.4. Ressourcen extrahieren*

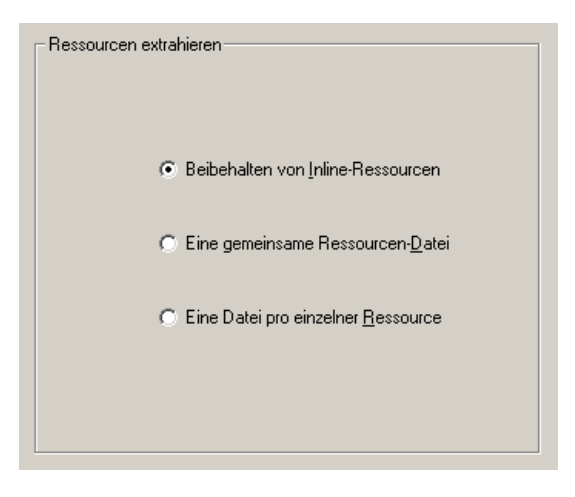

## <span id="page-8-4"></span>*2.4.4.1. Beibehalten von Inline-Ressourcen*

Diese Option weist AFP-Splitter an, die gesamte Ressourcengruppe der Ausgangsdatei auch in die Zieldatei zu übernehmen. Eine Analyse und Anpassung der in der neuen Zieldatei vielleicht nicht mehr benötigten Ressourcen geschieht nicht.

Wird diese Option gewählt, wenn nach neuer Dateigröße gesplittet werden soll (Kapitel 2.4.3), dann erhöht sich die Größe der Zieldatei um den für die alte Ressourcengruppe benötigten Platz.

## <span id="page-9-0"></span>*2.4.4.2. Erstellen einer Ressourcen-Datei*

Diese Option entspricht einem Extrahieren der kompletten Ressourcengruppe (BRG/ERG-Struktur) in eine neue Datei.

## <span id="page-9-1"></span>*2.4.4.3. Eine Datei pro Ressource*

Bei Wahl dieser Option wird die Ressourcengruppe in ihre Bestandteile aufgelöst und jede einzelne Ressource, wie zum Beispiel Overlays, Schriftarten, Pagesegmente oder FormDefs als eigene Datei im Zielverzeichnis abgelegt.

# <span id="page-9-2"></span>*2.4.5. Ausgabeoptionen*

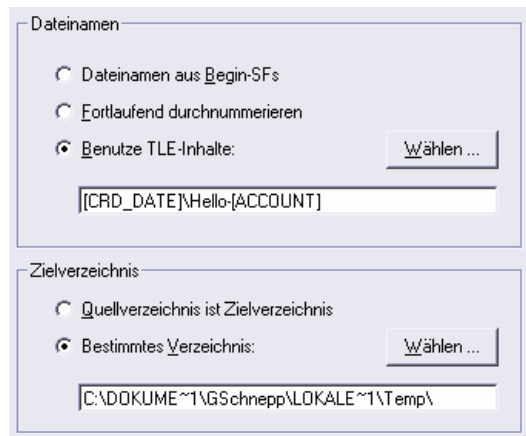

# <span id="page-9-3"></span>*2.4.5.1. Dateiname aus Begin-SFs*

Bei dieser Option wird, wenn möglich, der neue Dateiname aus dem aktuell gültigen Begin-Structured-Field genommen. Ist kein gültiger Dateiname ermittelbar (z.B. leeres Namensfeld), dann wird auf die anonyme Nummerierung zurückgegriffen.

## <span id="page-9-4"></span>*2.4.5.2. Fortlaufend durchnummerieren*

Ist es nicht möglich, die Zieldateien anhand der Begin-SFs zu benennen oder möchten Sie dies nicht, so kann AFP-Splitter mit dieser Option angewiesen werden, alle Ausgabedateien Ihres Typs entsprechend durchzunummerieren. Am Inhalt einer AFP-Datei ändert sich dadurch nichts.

## <span id="page-10-0"></span>*2.4.5.3. Benutze TLE-Inhalte*

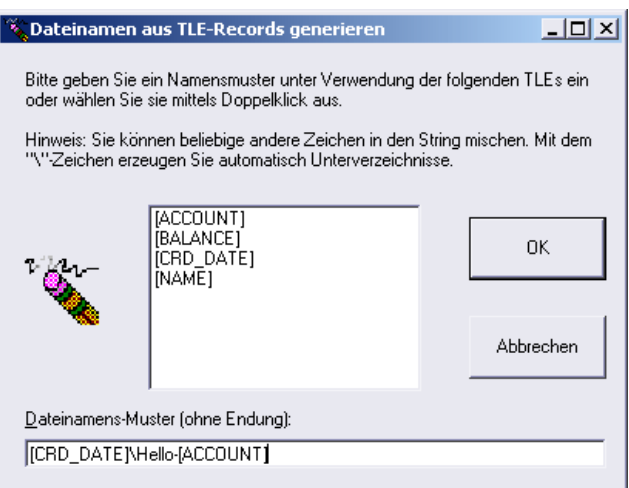

Hier können Sie die in der Datei, genauer die bis zum ersten Dokument, enthaltenen TLE-Datensätze auswählen oder ein eigenes Dateimuster eingeben. Der hier erstellte Dateiname ist nur ein Muster welches bei der eigentlichen Erstellung die in den TLE-Datensätzen enthaltenen Werte benutzt.

Die TLE-Werte werden in eckigen Klammern angegeben. Sie können beliebige Zeichen zwischen den TLE-Werten eingeben, um die neuen Dateien genauer klassifizieren zu können.

Wenn Sie hier ein Backslash ("\") in die Dateimuster-Box einfügen, wird dieses Zeichen als Kennzeichen für neue Unterverzeichnisse gewertet. Mit diesem Zeichen gibt AFP-Splitter Ihnen die Möglichkeit, die Ausgabedateien in eine neue Unterordner-Struktur gemäß den TLE-Inhalten einzusortieren.

#### <span id="page-10-1"></span>*Benutzung von Standard-Systemvariablen in TLE-generierten Dateinamen*

Es sind zwei Systemvariablen verfügbar, die in aus TLE-generierten Dateinamen verwendet werden können:

[(SEQUENCE)] : Gibt eine laufende Nummer des aktuellen Dateiteils zurück

[(TIMESTAMP)] : Gibt einen Zeitstempel im Format YYMMDD-HHMMSS-mmm zurück

## <span id="page-10-2"></span>*2.4.5.4. Quellverzeichnis ist Zielverzeichnis*

Sollen die Ausgabedateien schlicht dort abgelegt werden, wo auch die Eingabedatei liegt, so ist diese Option die Option der Wahl. Existiert bereits eine Datei mit gleichem Namen in diesem Verzeichnis, werden Sie nach einem alternativen Namen gefragt.

## <span id="page-10-3"></span>*2.4.5.5. Bestimmtes Zielverzeichnis*

Für alle anderen Fälle gibt es dieses Eingabefeld bzw. eine Auswahlliste, über die der neue Zielpfad eingegeben/ausgewählt werden kann. Existiert bereits eine Datei mit gleichem Namen in diesem Verzeichnis, werden Sie nach einem alternativen Namen gefragt.

Natürlich können hier auch relative Pfade verwendet werden, die ausgehend vom aktuellen Verzeichnis ausgewertet werden. Möchte man beispielsweise die Dateien im aktuellen Verzeichnis anstatt im Startverzeichnis ablegen, so ist als Ausgabepfad lediglich ein "." anzugeben.

# <span id="page-11-1"></span><span id="page-11-0"></span>*2.4.6. Navigation*

*2.4.6.1. Zurück*

Geht zur letzten aktiven Auswahlmaske zurück.

#### <span id="page-11-2"></span>*2.4.6.2. Weiter*

Geht anhand der gewählten Option zur nächsten Auswahlmaske.

<span id="page-11-3"></span>*2.4.6.3. Start*

Startet die Verarbeitung/das Splitten der Eingabedatei. Zuvor werden alle eingestellen Optionen zur späteren Weiterverwendung gespeichert.

# <span id="page-11-5"></span><span id="page-11-4"></span>*2.5. Programmoptionen*

## *2.5.1. Spracheinstellungen*

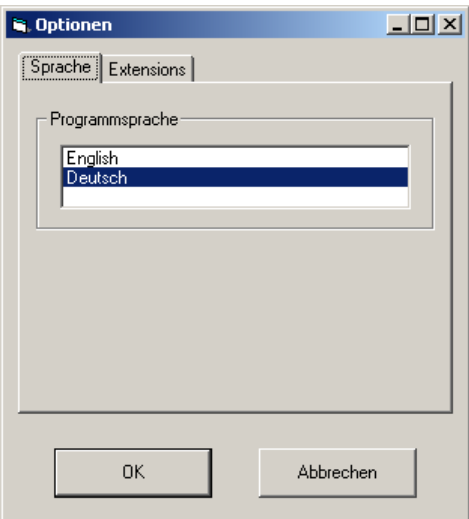

Der Benutzer hat die Wahl zwischen mehreren Sprachen, in denen die Programmoberfläche und die Analyseergebnisse dargestellt werden. Zur Zeit stehen Deutsch oder Englisch zur Verfügung.

# <span id="page-12-0"></span>*2.5.2. Dateierweiterungen*

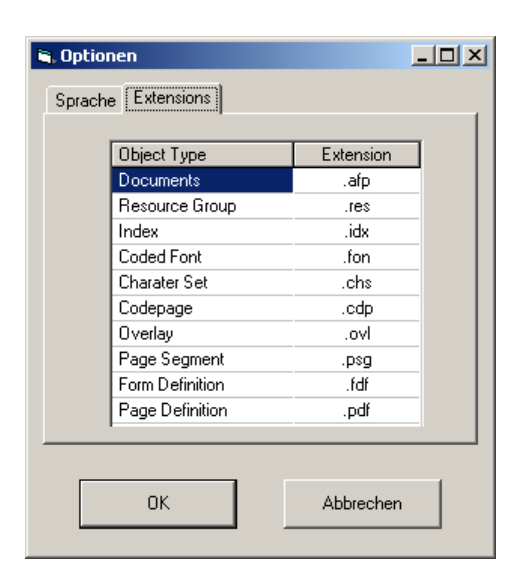

In den Optionen findet sich unter dem Karteireiter Extensions für den Benutzer die Möglichkeit, die Dateiendungen der Ausgabedateien einzustellen. Mit der Maus kann der jeweilige Eintrag markiert und editiert werden. Die gängigsten Dateiendungen sind bereits voreingestellt.

# <span id="page-12-2"></span><span id="page-12-1"></span>*2.6. Menüs*

## <span id="page-12-3"></span>*2.6.1. Datei*

## *2.6.1.1. Öffnen*

Öffnet eine beliebige Datei mit AFP-Inhalt, unabhängig von der Dateiendung. Es spielt bei der Eingabedatei keine rolle, ob neben den Dokumenten auch Inline-Ressourcengruppen oder Inline-Indexgruppen vorhanden sind.

## <span id="page-12-4"></span>*2.6.1.2. Schließen*

Schließt die aktuell geöffnete Datei.

Dieser Menüpunkt ist deaktiviert, wenn keine Datei geöffnet ist.

#### <span id="page-12-5"></span>*2.6.1.3. Beenden*

Beendet AFP-Splitter. Alle eventuell geöffneten Dateien werden automatisch geschlossen.

## <span id="page-12-7"></span><span id="page-12-6"></span>*2.6.2. Extras*

*2.6.2.1. Optionen*

Öffnet den Optionen-Dialog. Hier kann der Benutzer die zur Analyse zu verwendende Code Page einstellen sowie die Programmsprache wählen.

Das Ändern einer Code-Page-Einstellung wirkt sich nicht auf bereits geöffnete Dateien aus.

Eine detaillierte Beschreibung der Programmoptionen finden Sie im vorhergehenden Abschnitt.

## <span id="page-13-1"></span><span id="page-13-0"></span>*2.6.3. Fenster*

#### *2.6.3.1. Überlappend / Untereinander / Nebeneinander*

Ordnet die einzelnen Fenster entsprechend dem gewählten Menüpunkt an.

Diese Menüpunkte sind deaktiviert, solange keine Datei geöffnet ist.

#### <span id="page-13-2"></span>*2.6.3.2. Alle schließen*

Schließt alle geöffneten Datei-Fenster.

## <span id="page-13-4"></span><span id="page-13-3"></span>*2.6.4. Hilfe*

*2.6.4.1. Hilfe*

Zeigt die Online-Hilfe an.

#### <span id="page-13-5"></span>*2.6.4.2. Website*

Öffnet die AFP-Splitter-Webseiten **www.afp-lookup.de/** im Internet-Browser.

<span id="page-13-6"></span>*2.6.4.3. Lizenz*

Öffnet das Fenster zur Anzeige der Lizenzdaten. Bei einer Testlizenz findet sich hier das Ablaufdatum des Testzeitraumes.

#### <span id="page-13-7"></span>*2.6.4.4. Lizenz registrieren*

Öffnet ein separates Programm zur Registrierung Ihrer neuen Lizenz auf Ihrem Computer. Um Probleme zu vermeiden, wird AFP-Splitter zuvor beendet.

# <span id="page-13-8"></span>*2.6.4.5. Über*

Öffnet das Fenster mit Informationen über die Programmversion.

# <span id="page-13-10"></span><span id="page-13-9"></span>*2.7. Symbolleiste*

## *2.7.1. Symbole*

Die Symbolleiste ist unterhalb der Menüleiste angeordnet. Die folgenden Menüpunkte sind von links nach rechts darauf abgelegt. Gegebenenfalls sind einzelne Schaltflächen analog den entsprechenden Menüpunkten deaktiviert:

- Datei öffnen
- Datei schließen
- Optionen
- Fenster überlappend
- Fenster übereinander
- Fenster nebeneinander
- Hilfe
- Abbrechen

# <span id="page-14-1"></span><span id="page-14-0"></span>*2.7.2. Hinweise zu einzelnen Schaltflächen*

## *2.7.2.1. Abbrechen*

Die Abbrechen-Schaltfläche ist nur während eines Ladevorganges sichtbar. Die Funktionalität entspricht derjenigen der Abbrechen-Schaltfläche am unteren Fensterrand. Wird diese Schaltfläche gedrückt, wird die durchgeführte Aktion sofort abgebrochen und die bis dahin analysierte Datei angezeigt.

# <span id="page-15-1"></span><span id="page-15-0"></span>*3. Informationen*

# <span id="page-15-2"></span>*3.1. AFP-Dokumentation*

## *3.1.1. Bücher über AFP*

Die IBM bietet die folgenden Bücher (Bestellnummern) zum Download oder zur Bestellung an. Es kommt jedoch vor, dass die jeweils aktuellsten Versionen der Publikationen erst verzögert zum Download angeboten werden:

- Printing and Publishing Collection Kit (SK2T-2921, nur Bestellung)
- Guide to AFP (G544-3876)
- Advanced Function Presentation: Programming Guide and Line Data Reference (S544- 3884)
- MO:DCA Reference (SC31-6802)
- PTOCA Reference (SC31-6803)
- FOCA Reference (S544-3285)
- BCOCA Reference (S544-3766)
- AFP GOCA Reference (S544-5498)
- IOCA Reference (SC31-6805)
- ACIF User's Guide (S544-5285)
- Intelligent Printer Data Stream Reference (S544-3417)
- und viele, viele mehr ...

#### <span id="page-15-3"></span>*3.1.2. Publikationen online*

Detaillierte Informationen zur AFP-Architektur und Bestellmöglichkeiten finden Sie im Internetangebot der IBM unter folgenden Adressen:

IBM Printing Systems: http://www.printers.ibm.com

IBM Publications online: http://www.elink.ibmlink.ibm.com/pbl/pbl

# <span id="page-15-4"></span>*3.2. Programm-Historie*

Alle Verbesserungen und Programmänderungen werden jetzt im Programmverzeichnis in der Datei "Versionen.txt" gelistet.

# <span id="page-15-5"></span>*3.3. Registrierung*

Mit dem Kauf der Software registrieren Sie sich als legaler Benutzer. Die notwendigen Informationen und das Programm zur Freischaltung Ihrer Lizenz erhalten Sie wenige Tage nach Kauf per Post.

Hinweise zu den Kauf- und Zahlungsmodalitäten finden Sie auf den Internetseiten der Firma CRE-DO Creative Document Automation e.K. unter den Domains **http://www.cre-do.de** oder **http://www.afp-lookup.com**.

# <span id="page-16-1"></span><span id="page-16-0"></span>*3.4. Lizenzvertrag*

## <span id="page-16-2"></span>*3.4.1. Nicht registrierte Software*

#### <span id="page-16-3"></span>*3.4.1.1. Beschränkte Garantie*

#### *Beschränkte Garantie*

Das Programm wird "wie es ist" ohne jede ausdrückliche oder implizite Gewährleistung vertrieben, einschließlich, aber nicht beschränkt auf die Gewährleistung der Marktfähigkeit oder Eignung für besondere Zwecke. In keinem Fall sind der Autor oder die Autoren für irgendwelche Schäden haftbar zu machen, einschließlich beiläufiger oder folgerichtiger Schäden, die sich aus dem Gebrauch des Programms ergeben, selbst wenn von der Möglichkeit solcher Schäden berichtet wurde.

Sie bestätigen, dass Sie diese Lizenz gelesen und verstanden haben, und erklären sich einverstanden mit den Bestimmungen als den vollständigen und ausschließlichen Vertragsbedingungen zwischen uns, der jeden Antrag und jede frühere Vereinbarung – mündlicher oder schriftlicher Natur – sowie alle sonstigen Absprachen zwischen uns hinsichtlich dieses Lizenzinhaltes ersetzt.

#### <span id="page-16-4"></span>*Erlaubte Programmnutzung*

AFP-Splitter ist ein Shareware-Programm, das dem Benutzer zur Erprobung kostenlos zur Verfügung gestellt wird. Der Zweck von Shareware-Software besteht darin, dass PC-Benutzern Qualitätssoftware geliefert werden soll, die er "vor dem Kauf ausprobieren" kann und bei der weiteren Verwendung des Produkts zu bezahlen hat.

Wenn Sie dieses Programm nützlich finden und es nach Ablauf der Probezeit weiterbenutzen möchten, wird eine Registrierungsgebühr fällig (siehe Informationen zur Registrierung). Die Zahlung dieser Gebühr berechtigt einen Benutzer dazu, eine Kopie von AFP-Splitter in der jeweiligen Hauptversionsnummer auf einem beliebigen Computer zurzeit zu verwenden. Alle Benutzer erhalten nach der Registrierung eine Kopie der letzten Version – oder die Möglichkeit zum Herunterladen des Programms – sowie kostenlose Unterstützung bei technischen Fragen. Weiterhin wird ein Freischaltcode auf Diskette geliefert.

Alle Benutzer müssen ihre Kopie innerhalb von 15 Tagen ab dem erstem Gebrauch registrieren lassen und die entsprechende Gebühr entrichten oder ihnen wird die Lizenz entzogen. Standortlizenzen und Mehrbenutzerlizenzen sind auf Nachfrage bei der CRE-DO Creative Document Automation e.K. erhältlich.

Nach Ablauf des Testzeitraumes schränkt AFP-Splitter seinen Funktionsumfang automatisch bis auf ein Minimum an Gebrauchsfähigkeit ein. Der ursprüngliche Zustand wird erst nach Freischaltung wieder hergestellt.

Jeder, der dieses Produkt gegen irgendeine Form von Bezahlung vertreibt, muss sich für eine entsprechende Berechtigung zuerst an CRE-DO Creative Document Automation e.K. wenden.

Sie können diese Software an Bekannte und Kollegen weitergeben, müssen dabei aber alle Dateien der Originalausgabe einbeziehen. Bitte ermuntern Sie sie zur Registrierung ihrer Kopien, wenn sie die Software einsetzen wollen.

# <span id="page-17-0"></span>*3.4.2. Registrierte Software*

Dies ist ein legaler Vertrag zwischen Ihnen (entweder eine Person oder eine Gesellschaft) und CRE-DO Creative Document Automation e.K. Durch das Öffnen der versiegelten Softwareverpackung (sofern vorhanden) und/oder durch Verwenden der Software erklären Sie sich mit den Bestimmungen dieses Vertrages einverstanden. Wenn Sie nicht mit den Bedingungen dieser Vereinbarung einverstanden sind, geben Sie das Paket und die beiliegenden Produkte umgehend gegen Rückerstattung des Kaufpreises zurück.

#### <span id="page-17-2"></span><span id="page-17-1"></span>*3.4.2.1. Software-Lizenz*

#### *Lizenzeinräumung*

Dieser Lizenzvertrag (Lizenz) gestattet Ihnen den Einsatz einer Kopie des vorgenannten Softwareprodukts, wobei die Benutzerdokumentation in gedruckter, online- oder elektronischer Form (Software) beinhaltet sein kann. Die Lizenzierung der Software erfolgt als Einzelprodukt für einen einzelnen Benutzer oder als Mehrbenutzerlizenzen und Standortlizenzen für eine Gruppe von Benutzern. Dieser Vertrag erfordert es, dass jeder Benutzer der Software entweder als Einzelperson oder als Mitglied einer Gruppe lizenziert wird. Eine Mehrbenutzerlizenz ermöglicht es einer angegebenen Anzahl von Benutzern die Software jederzeit zu verwenden. Dabei ist nicht die gleichzeitige Lizenzierung der Benutzer vorgesehen. Jeder Benutzer dieser Software muss entweder als Einzelperson oder als Mitglied einer Gruppe mit einer Mehrbenutzerlizenz abgesichert sein. Die Software ist auf einem Computer dann in Betrieb, wenn sie in den vorübergehenden Speicher (z.B. RAM) geladen oder im dauerhaften Speicher (z.B. Festplatte) auf dem Computer installiert worden ist. Diese Software kann in einem Netzwerk installiert werden, wenn entsprechende Beschränkungen vorhanden sind, die den ausschließlichen Einsatz durch registrierte Benutzer garantieren.

#### <span id="page-17-3"></span>*Urheberrecht*

Das Eigentum der Software liegt bei CRE-DO Creative Document Automation e.K. und ist durch Urheberrechtsgesetze der Bundesrepublik Deutschland und internationale Vertragsbestimmungen geschützt. Sie dürfen weder die der Software beiliegenden Unterlagen (falls vorhanden) kopieren noch Ausdrucke von anderen online oder elektronisch vorliegenden Benutzerdokumentationen anfertigen. Sie dürfen die ausgelieferten Freischaltcodes weder in direkter Kopie noch in einer anderen Form weitergeben.

#### <span id="page-17-4"></span>*Andere Beschränkungen*

Die zugestellte Registrierungsmitteilung (Diskette), die Ihren Freischaltcode sowie diese Lizenz aufweist, stellt ihren Lizenznachweis dar, mit dem Sie ihre garantierten Rechte geltend machen können. Bewahren Sie sie gut auf. Sie dürfen die Software nicht vermieten oder verleasen; Sie dürfen Ihre Rechte an dieser Lizenz aber dauerhaft übertragen, sofern Sie diese Lizenz, die Software und alles gedruckte Begleitmaterial übertragen, keine Kopien zurückbehalten und der Empfänger sich mit allen Bestimmungen dieses Vertrags einverstanden erklärt.

Dem Benutzer ist es nicht erlaubt, von der Registrierungsdiskette Kopien jedweder Art anzufertigen oder sie zu manipulieren. Defekte Datenträger tauscht CRE-DO Creative Document Automation e.K. jederzeit schnellstmöglich gegen vorherige Rücksendung der Original-Diskette aus. Für die Dauer des Austausches kann der Benutzer bei CRE-DO Creative Document Automation e.K. einen temporären Freischaltcode anfordern.

Sie dürfen die Software nicht zurückentwickeln (Reverse Engineering), dekompilieren oder disassemblieren, es sei denn die vorangegangene Beschränkung verstößt ausdrücklich gegen geltendes Recht.

## <span id="page-18-1"></span><span id="page-18-0"></span>*3.4.2.2. Beschränkte Garantie*

#### *Beschränkte Garantie*

CRE-DO Creative Document Automation e.K. garantiert, dass die Software in Übereinstimmung mit dem beiliegenden gedruckten Material (sofern vorhanden) und der Online-Dokumentation für die Dauer von 365 Tagen nach Erhalt im Wesentlichen anwendbar ist.

#### <span id="page-18-2"></span>*Ansprüche des Kunden*

Die gesamte Haftung und Ihr alleiniger Anspruch bestehen nach Wahl von CRE-DO Creative Document Automation e.K. entweder (a) in der Rückerstattung des Kaufpreises oder (b) in der Reparatur oder dem Ersatz der Software, die dieser beschränkten Garantie nicht genügt und die zusammen mit einer Kopie Ihrer Quittung an CRE-DO Creative Document Automation e.K. zurückgegeben wird. Diese beschränkte Garantie gilt nicht, wenn der Ausfall der Software auf einem Unfall, auf Missbrauch oder auf fehlerhafte Anwendung zurückzuführen ist. Für eine Ersatz-Software wird eine Garantie für den Rest der ursprünglichen Garantiezeit oder aber für dreißig (30) Tage gewährt, wobei der längere Zeitraum maßgebend ist.

#### <span id="page-18-3"></span>*Keine weitere Gewährleistung*

CRE-DO Creative Document Automation e.K. schließt jede weitere Gewährleistung, ob ausdrücklich oder implizit, einschließlich, aber nicht beschränkt auf die Gewährleistung zur Marktfähigkeit oder Eignung für besondere Zwecke, bezüglich der SOFTWARE und der zugehörigen schriftlichen Materialien im maximal zulässigen Rahmen geltenden Rechts aus.

#### <span id="page-18-4"></span>*Keine Haftung für Folgeschäden*

In keinem Fall kann CRE-DO Creative Document Automation e.K. für Schäden jeglicher Art (uneingeschränkt eingeschlossen sind Schäden aus entgangenem Gewinn, Betriebsunterbrechung, Verlust von geschäftlichen Informationen oder aus anderem finanziellen Verlust) haftbar gemacht werden, die auf Grund der Benutzung oder der Unfähigkeit zur Benutzung der Software entstehen, selbst wenn CRE-DO Creative Document Automation e.K. von der Möglichkeit dieser Schäden in Kenntnis gesetzt worden ist.